# Inštalačný a servisný MANUÁL

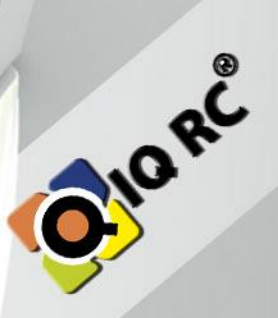

Obsah

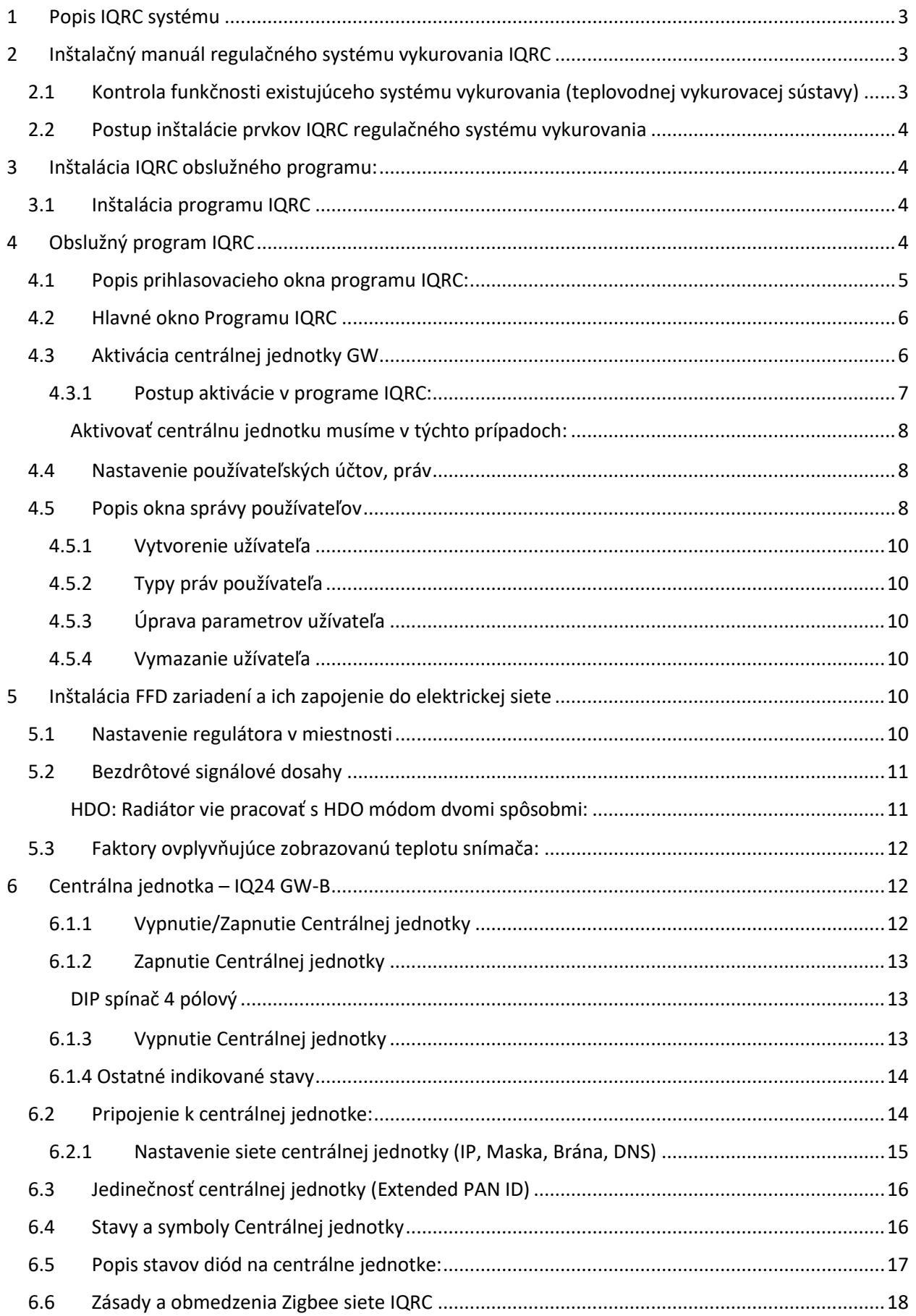

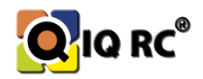

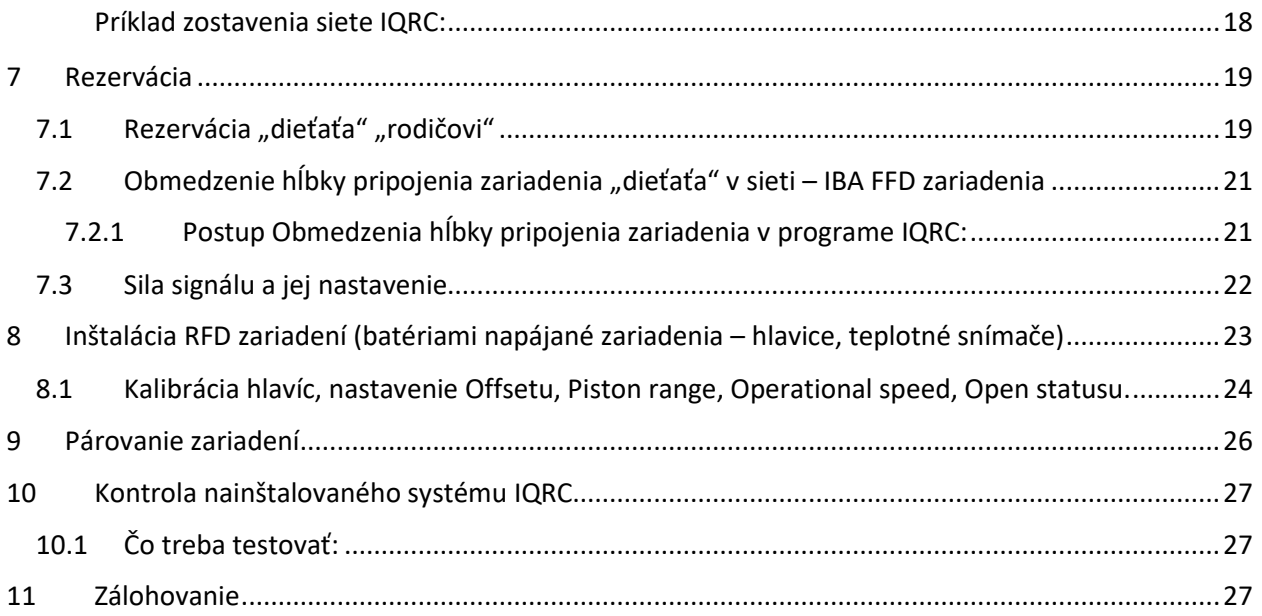

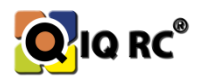

## **1 Popis IQRC systému**

<span id="page-3-0"></span>Regulačný Systém IQRC je zameraný na zónovú reguláciu vykurovania, ktorý pre zákazníka zabezpečí teplotný komfort, možnosť regulovať teplotu miestností osobitne v kancelárii, chodbe kuchynke..., možnosť nastavovať parametre odkiaľkoľvek zo sveta prostredníctvom internetu pri správnom nastavení môže zákazník dosiahnuť úspory až 25% a rýchlu návratnosť systému. Ďalšou veľkou výhodou je, že systém automaticky presúva vykurovanie do miestností s nižšou teplotou *(väčšinou severná strana budov)* z miestností kde je už teplota dosiahnutá *(južné strany budov).* Čiže vykurovanie je aktívne len tam, kde treba. Softvér vie rozlišovať medzi používateľskými úrovňami a tým obmedziť nejaké funkcie používateľom, aj obmedziť prístup k jednotlivým miestnostiam. Do systému IQRC je možné zapojiť 666 prvkov IQRC (regulačná jednotka, teplotný snímač, termostatická hlavica, FanCoil...)a preto je určený pre administratívne budovy, školy, polyfunkčné domy, obchodné centrá, nemocnice...

Systém IQRC využíva na komunikáciu bezdrôtové Štandardy Zigbee, ktoré umožňujú združovať viacero rôzne funkčných riadiacich prvkov *(spínanie, stlmovanie svetiel, okenných žalúzií, snímanie okenných kontaktov, zabezpečovacie systémy, snímače...)*. Firma Amicus SK plánuje zapracovávať aj iné systémy do svojho systému, ale jej prvotným cieľom je na regulácia vykurovania.

Tento manuál je určený pre inštalatérov systému IQRC, ktorí majú aspoň základné poznatky z oblastí počítačových sietí, regulácie vykurovania, a systém IQRC im bol prezentovaný. Keďže systém nie je výhradne určený pre domácnosti, nemusia byť všetky nastavenia intuitívne pre bežného používateľa.

## <span id="page-3-1"></span>**2 Inštalačný manuál regulačného systému vykurovania IQRC**

## <span id="page-3-2"></span>2.1**Kontrola funkčnosti existujúceho systému vykurovania (teplovodnej vykurovacej sústavy)**

Pred inštaláciou systému IQRC vždy vykonávame obhliadku objektu, kde sa presne človek oboznámi z technickým, elektrickým riešením samotnej budovy, a navrhne sa konkrétne riešenie, konkrétny počet prvkov pre jednotlivé miestnosti a na základe obtiažnosti samotnej realizácie je aj finálna cenová ponuka. Niektoré cenové ponuky sa dajú realizovať aj na základe zodpovedania otázok o technickom vybavení a riešení budovy a vykurovania budovy a na základe technických výkresov, dokumentácie.

Pred inštaláciou systému IQRC je nutné skontrolovať všetky radiátory a ich funkčnosť *(či kúria).* Môžeme tak predísť problémom nekúrenia radiátora ešte pred inštaláciou IQRC, alebo nezhodou zákazníka s dodávateľom o (*ne)*funkčnosti systému pred a po inštalácii. Ak radiátor nekúri ešte pred inštaláciou, tak nebude kúriť ani po inštalácii IQRC hlavíc! Radiátor treba opraviť (odvzdušniť, vyčistiť, vymeniť ventil...).

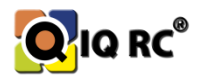

## <span id="page-4-0"></span>2.2**Postup inštalácie prvkov IQRC regulačného systému vykurovania**

- 1. **FFD zariadenia** *(regulátor, spínač kotla, router, radiátor)* inštalujeme a zapíname ako prvé. Tieto zariadenia tvoria nosnú komunikačnú sieť medzi všetkými zariadeniami.
- 2. **Centrálna jednotka**  (ďalej len CJ) v druhom kroku inštalujeme CJ IQ24GW, aby sa naň začali pripájať FFD zariadenia, lebo ak sa na CJ nepripojí žiadne zariadenie, CJ sa reštartuje každú hodinu (kvôli re-inicializácii periférii – tzv. samo-opravná funkcia).
- **3. RFD zariadenia** *(hlavica, teplotný snímač)* inštalujeme ako posledné*.* Hlavice namontujeme na ventily a vložíme batérie. Teplotné snímače taktiež nainštalujeme a vložíme batérie. Je vhodné najskôr nainštalovať všetky FFD zariadenia pre zabezpečenie pripojenia RFD zariadení do siete. **RFD zariadenie sa bez FFD zariadenia do siete nemá možnosť pripojiť (nemá sa kam pripojiť)!**
- 4. Posledným krokom je vytvorenie a nastavenie zón (miestností), zariadení, rezervácie, teplotných programov, kontrola systému...

Poznámka.: Žiadne RFD zariadenia sa nesmú inštalovať ako prvé, ale ako posledné, pretože ak bezdrôtová sieť nie je vytvorená centrálnou jednotkou, RFD zariadenia sa budú snažiť stále pripájať v kratších intervaloch, aby sa zabezpečila čo najväčšia životnosť batérií (maximálny interval pokusu pripájania je 4 hodiny). Táto ochrana proti zvýšenému vybíjaniu batérií sa aktivuje až keď je hlavica nepripojená 1 deň a viac po každom vložení batérií.

## <span id="page-4-1"></span>**3 Inštalácia IQRC obslužného programu:**

Operačný systém: Windows XP/Vista/7/8/8.1/10 x86 alebo x64. NET.Framework 3.5 a novší.

## 3.1**Inštalácia programu IQRC**

<span id="page-4-2"></span>*Inštalátor:* Program IQRC sa nainštaluje spustením súboru iqrc\_setup.exe, ktorý nájdete na distribučnom disku, alebo na stránkach [http://www.amicussk.sk](http://www.amicussk.sk/)

*Prenosná verzia:* IQRC.zip archív sa rozbalí do ľubovoľného priečinka a program IQRC sa spustí súborom iqrc.exe.

<span id="page-4-3"></span>Používajte výhradne výrobky firmy AMICUS SK, s.r.o. a rešpektujete všetky licenčné ujednania. Akákoľvek manipulácia, re-distribúcia či reverzné inžinierstvo ktorejkoľvek časti systému je zakázaná a môže byť predmetom postihu.

## **4 Obslužný program IQRC**

Pomocou programu IQRC je možné plne riadiť, nastavovať a testovať systém IQRC. Všetky funkcie sú sprístupnené iba pre Administrátorov systému, to znamená že system rozlišuje pomocou prihlasovacieho mena a hesla právomoci prihláseného používateľa.

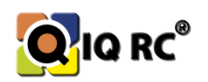

## <span id="page-5-0"></span>4.1**Popis prihlasovacieho okna programu IQRC:**

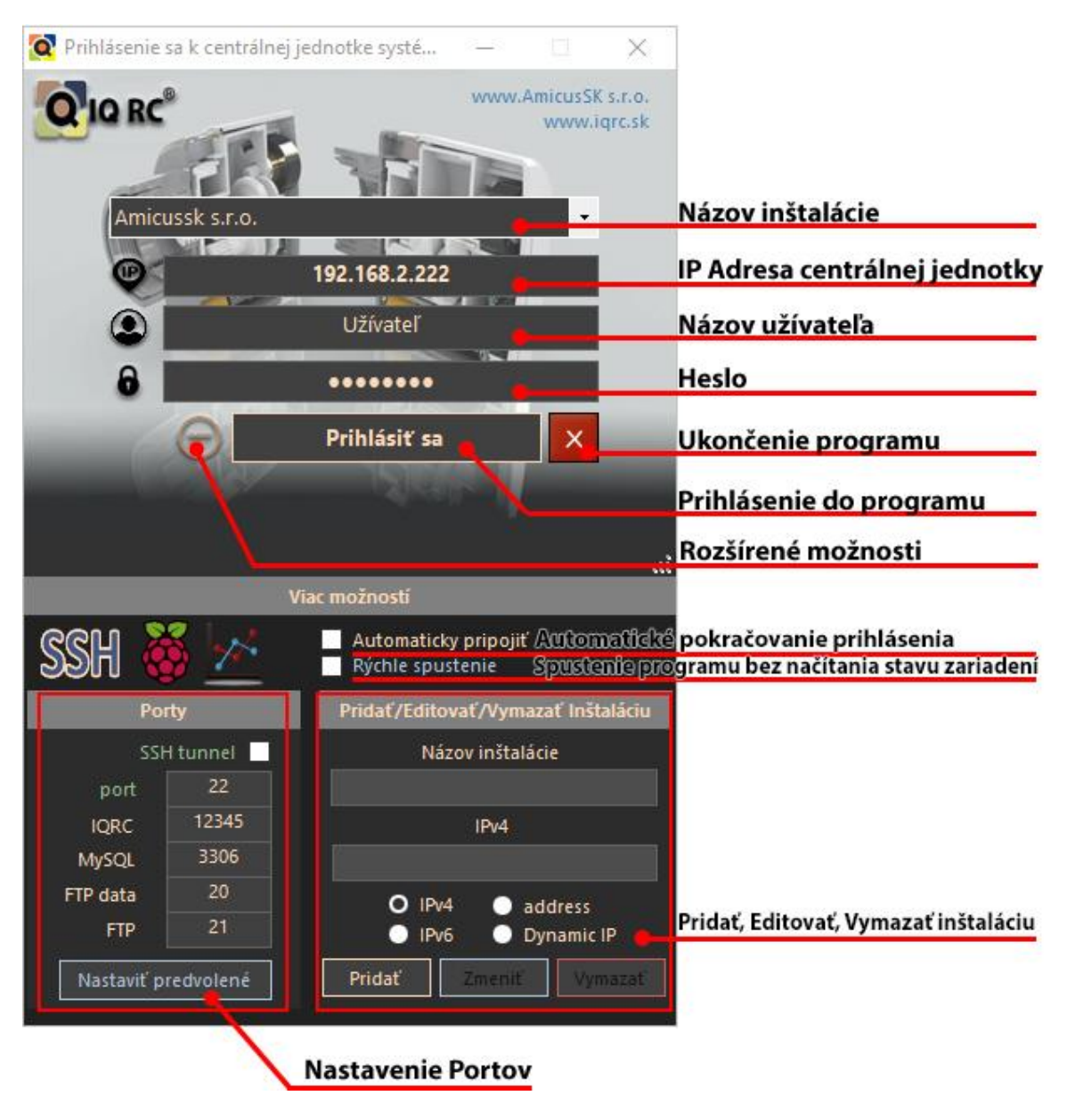

*Obrázok 1*

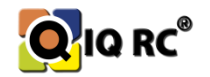

## <span id="page-6-0"></span>4.1**Hlavné okno Programu IQRC**

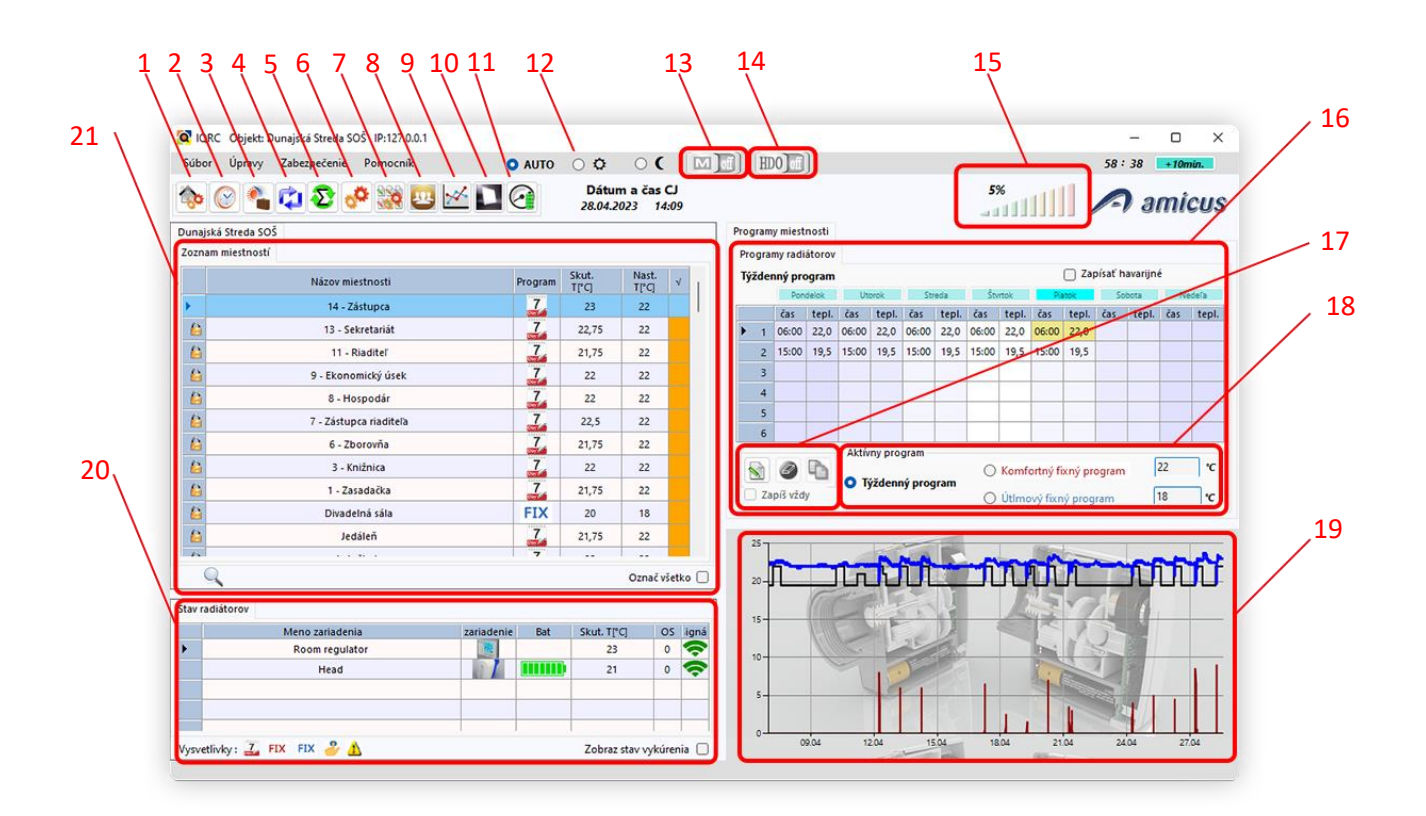

#### *Obrázok 2*

- *1. Manažment miestností a zariadení 12. Centrálny režim vykurovania*
- *2. Nastavenie času a dátumu 13. Stav letného režimu*
- *3. Príchodový/odchodový/prázdninový režim - nastavenie 14. Stav HDO (vysoký/nízky tarif)*
- 
- *5. Rýchla aktualizácia stavu zariadení otvorenia hlavíc)*
- 
- *7. Hromadné nastavenie zariadení 17. Úprava týždňového programu*
- 
- 
- 
- *11. Odhadovaná spotreba batérie a reset 21. Zoznam miestností*
- 
- 
- 
- *4. Pomalá aktualizácia stavu zariadení 15. Percentuálny stav vykurovania (%*
- *6. Nastavenia zariadení 16. Prehľad týždňového programu*
	-
- *8. Nastavenie účtov 18. Rýchla zmena programu vykurovania*
- *9. Graf 19. Graf vykurovania*
- *10. Import rozvrhu 20. Zoznam zariadení v miestnostiach*
	-

#### 4.2**Aktivácia centrálnej jednotky GW**

<span id="page-6-1"></span>Aktivácia centrálnej jednotky bola vytvorená z dôvodu ochrany firmy Amicus SK proti kopírovaniu zariadení IQRC. Ak je centrálna jednotka neaktivovaná, nedajú sa robiť žiadne zmeny v systéme IQRC! Že centrálna jednotka nie je aktivovaná zistíme tak, že bliká pomarančová dióda s ikonou kľúčika na centrálnej jednotke *(GW), alebo nás o tom oboznámi softvér IQRC.*

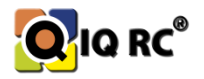

*Poznámka.: Licenčný kľuč má predpísaný tvar a obsah, ktorý je kontrolovaný systémom IQRC a aj softvérom IQRC.*

#### *Predpis licenčného kľúča:*

#### LicenceCode\_A0E25A0020B00001\_2019.txt

- LicenceCode Predpísaný text a spojovací znak ""
- A0E25A0020B00001 sériové číslo centrálnej jednotky
- 2019 rok platnosti licenčného kľúča
- .txt prípona súboru

#### <span id="page-7-0"></span>**4.2.1 Postup aktivácie v programe IQRC:**

- 1. Pripojíme sa k centrálnej jednotke pomocou programu IQRC.
- 2. V hlavnom okne klikneme na ikonu (informácie o zariadeniach a ich konfigurácia).
- 3. V pravej časti okna vyberieme záložku *"Parametre centrálnej jednotky".*
- 4. V tomto okne klikneme na tlačidlo *"Načítaj a odošli licenčný kľúč"* .
- 5. Vyberieme súbor s licenčným kľúčom.
- 6. Program nám oznámi, či aktivácia prebehla úspešne.

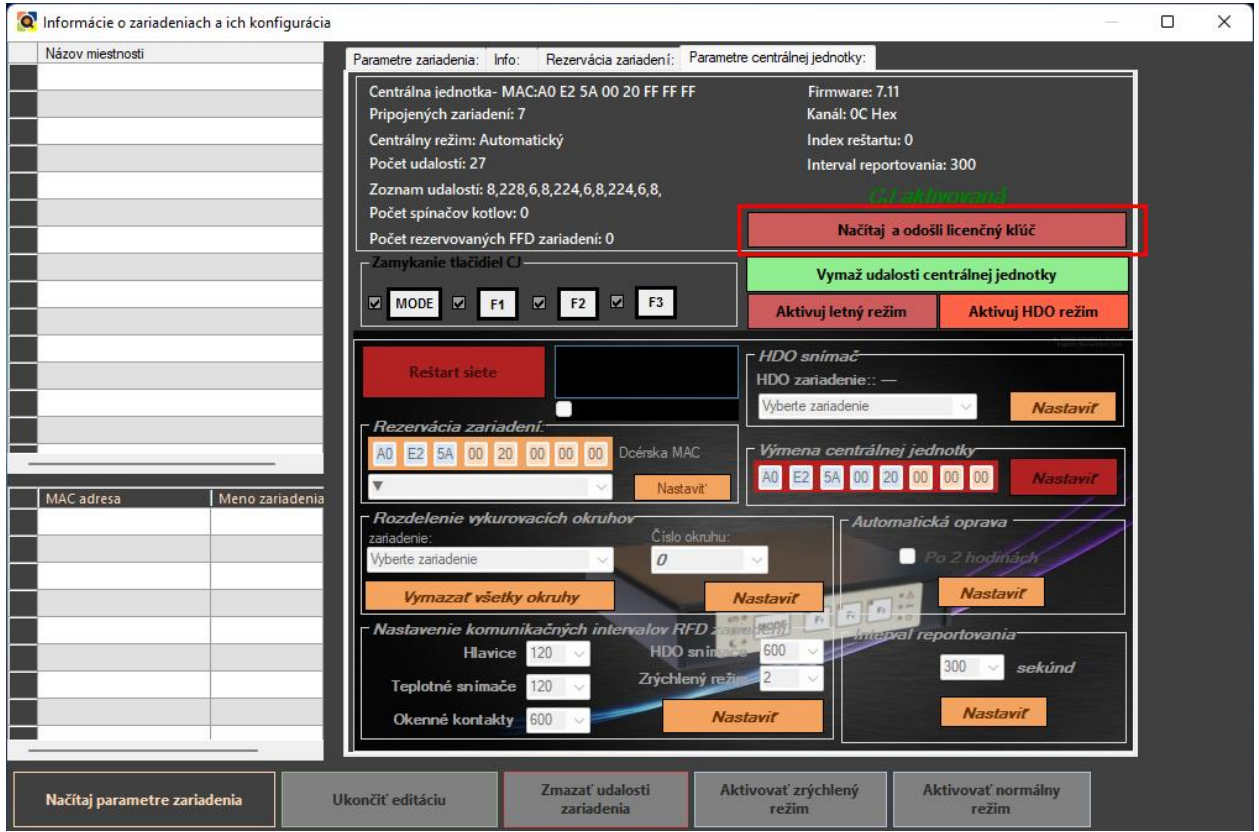

*Obrázok 3*

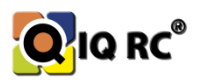

#### *Aktivovať centrálnu jednotku musíme v týchto prípadoch:*

- <span id="page-8-0"></span>1. Každý rok (aktivácia povolená do konca januára nového roka!!!)
- 2. Pri každom resete siete IQRC *(aktivácia povolená iba v januári!!!)*

## 4.3**Nastavenie používateľských účtov, práv**

<span id="page-8-1"></span>Program IQRC umožňuje vytvoriť viacero používateľov pre spravovanie vykurovania. Užívatelia môžu mať obmedzené práva v nastavovaní parametrov vykurovania, miestností kam môžu pristupovať a meniť rôzne iné nastavenia...

Správu používateľov vie meniť iba administrátor systému IQRC.

Každý správca IQRC systému by mal zabezpečiť, aby nikto iný ako správca nevedel meniť citlivé parametre IQRC systému, ale aby ich vedel spravovať len on sám.

*Príklad: Máme budovu, v ktorej sídli viac firiem a každý zástupca firmy si chce riadiť vykurovanie sám. Je preto výhodné obmedziť práva na nastavovanie teplotných programov iba pre zóny ktoré firma vlastní.* 

Kliknutím v hlavnom okne programu na ikonu sa zobrazí dialógové okno správy užívateľov.

<span id="page-8-2"></span>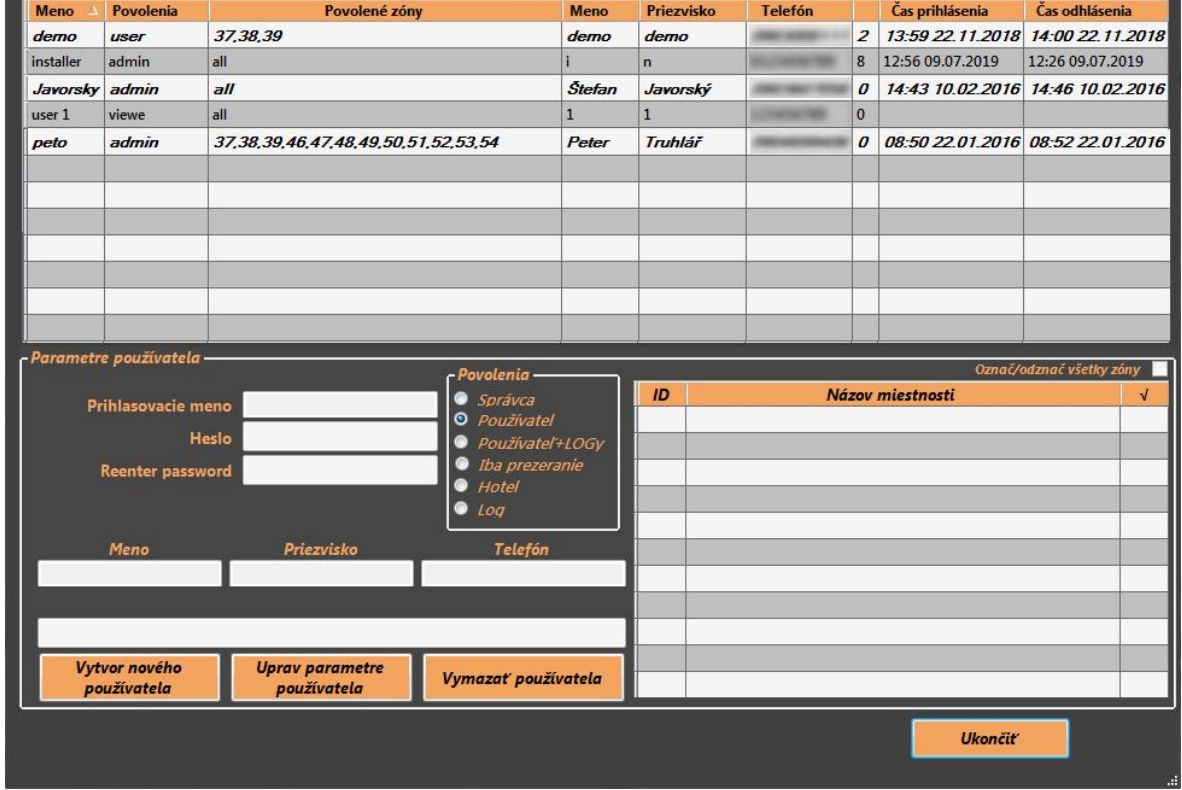

## 4.4**Popis okna správy používateľov**

*Obrázok 4*

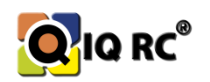

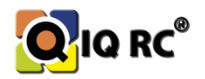

#### **4.4.1 Vytvorenie užívateľa**

<span id="page-10-0"></span>Klikneme na tlačidlo "Vytvoriť nového používateľa", zadáme všetky parametre *(všetky políčka sú povinné – meno, priezvisko, telefónny kontakt, heslo, potvrdenie hesla, poznámka pre zabudnuté heslo, označenie práv používateľa, označenie miestností, ktoré môže používateľ spravovať),* a potvrdíme tlačidlom uložiť, ktoré je teraz na mieste tlačidla "vytvoriť nového užívateľa".

#### **4.4.2 Typy práv používateľa**

<span id="page-10-1"></span>Používateľ môže mať 4 typy práv pre obsluhu programu IQRC:

- 1. **Administrátor –** Má všetky práva na nastavovanie celého systému v zónach, ktoré sú mu priradené.
- 2. **Používateľ –** Má práva len na nastavovanie teplotných programov v zónach ktoré sú mu priradené
- 3. **Hotel –** Má právo meniť iba parametre Auto, príchodový mód (červený fix) a odchodový mód (modrý fix), v pridelených miestnostiach. Predovšetkým sa používa v hotelových a rezervačných systémoch
- 4. **Log –** Má právo čítať grafy (logy) v pridelených miestnostiach

### **4.4.3 Úprava parametrov užívateľa**

<span id="page-10-3"></span><span id="page-10-2"></span>Pri úprave užívateľa ho vyberieme zo zoznamu a potom stlačíme tlačidlo upraviť užívateľa. Postupuje podobne ako pri vytváraní užívateľa.

#### **4.4.4 Vymazanie užívateľa**

Vyberieme užívateľa zo zoznamu a potvrdíme stlačením tlačidla vymazať užívateľa.

## <span id="page-10-4"></span>**5 Inštalácia FFD zariadení a ich zapojenie do elektrickej siete**

Pred inštaláciou FFD zariadení *("Full Functional Device" trvale napájané zariadenia – regulátor, spínač kotla, router, radiátor)*, treba vykonať obhliadku objektu a optimalizovať trasy medzi regulátormi, routermi, radiátormi, aby sme zamedzili "hluchým" sieťovým miestam a samotná Zigbee sieť sa mohla vytvoriť jednoducho a spoľahlivo.

## 5.1**Nastavenie regulátora v miestnosti**

<span id="page-10-5"></span>Parametre regulátora viete modifikovať v okne "Informácie o zariadeniach a ich konfigurácia" v sekcií "Parametre zariadenia".

Postup:

- 1. Vyberieme miestnosť kde chceme meniť nastavenie regulátora
- 2. Vyberieme regulátor

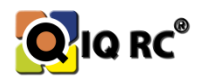

- 3. Pomocou tlačidla "Načítaj parametre zariadenia" načítame aktuálne nastavenie. Následne môžeme upravovať parametre.
- 4. Tlačidlom "Ukončiť editáciu" uložíme a zaktualizujeme parametre pre danú miestnosť.

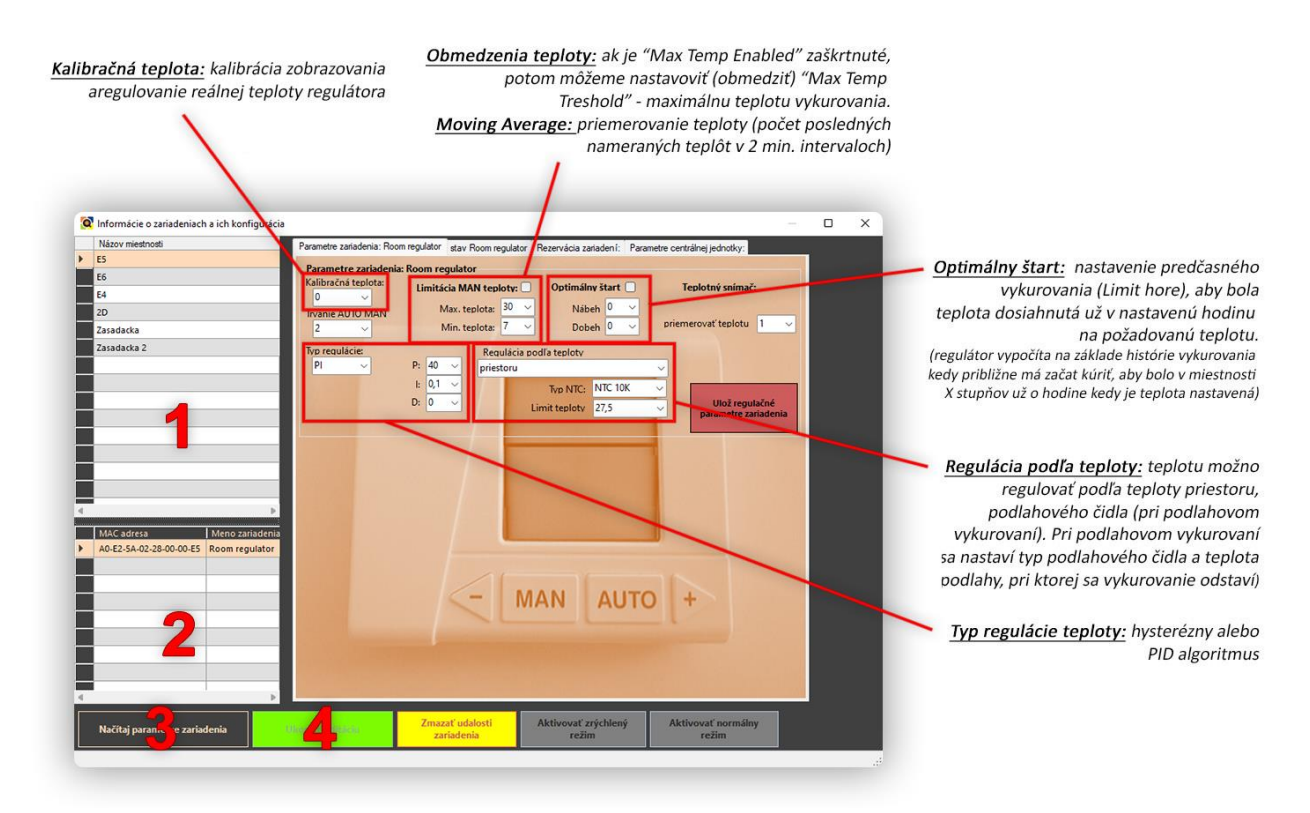

#### *Obrázok 5*

## 5.2**Bezdrôtové signálové dosahy**

<span id="page-11-0"></span>Ďalšou podmienkou pre správnu reguláciu teploty v miestnosti je správna voľba miesta pre inštaláciu regulátora a teda aj napájača pre regulátor. Treba teda vhodne nainštalovať všetky napájače a priviesť k nim elektrický striedavý prúd 230V (*napájanie zo zásuviek, svetiel, samostatné)*. Je vhodné všetky regulátory zapájať na samostatný istič – okruh ak je to možné *(najme pri novostavbách). Regulátor, router, spínač kotla -* Napájanie musí byť permanentné a nie spínané napr.: svetelný okruh a svetelné vypínače, stykače, HDO elektrický okruh.

<span id="page-11-1"></span>*Radiátor -* Napájanie HDO alebo permanentné a nie spínané napr.: svetelný okruh a svetelné vypínače.

#### *HDO: Radiátor vie pracovať s HDO módom dvomi spôsobmi:*

- *Prívod el. prúdu je spínaný HDO –* radiátor je počas výpadku HDO vypnutý aj s elektronikou. *Je to funkčné, ale neodporúčané zapojenie systému IQRC.*
- *HDO snímač - hardvérové zariadenie umiestnené v el. rozvodnej skrinke –* posiela informáciu radiátorom o stave HDO a tie na základe HDO stavu vykurujú alebo nie.

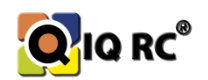

## 5.3**Faktory ovplyvňujúce zobrazovanú teplotu snímača:**

- <span id="page-12-0"></span>• Vplyv slnka na zariadenie snímacieho teplotu (Regulátor, hlavica, olejový Bee Radiátor...)
- Správna výška umiestnenia zariadenia snímacieho teplotu *(napr.: pre zamedzenie vandalizmu regulačných jednotiek ich umiestňujeme do vyšších polôh ale v tomto prípade je potrebné nastaviť kalibračnú teplotu regulačnej jednotky tak, aby výsledná zobrazená teplota na zariadení zodpovedala teplote miestnosti nameranej v optimálnej výške. (1,5m nad podlahou). (Je potrebné brať do úvahy fakt, že teplota miestnosti sa mení od podlahy až po strop.).*
- Neumiestniť zariadenie merajúce teplotu nad zariadenie generujúce teplo *(napr.: monitor, televízor, pri teplovodných rozvodoch, nad radiátor, nad alebo za chladničku, mrazničku...),* alebo na miesta, kde dochádza k častým zmenám tepla *(prievan, dvere, okno, komín...)*
- *Poznámka: Ak sa nedá vybrať vhodné miesto pre regulátor kvôli nedovedeným elektrickým rozvodom, je možné umiestniť do miestnosti teplotný snímač (IQ24 TS - RFD zariadenie), ktorý je možné umiestniť hoci kde v miestnosti, pretože je prenosný a napájaný batériou.*

## <span id="page-12-1"></span>**6 Centrálna jednotka – IQ24 GW-B**

Centrálna jednotka "GW-B" *(GateWay – brána do IQRC systému, siete Zigbee) je základnám stavebným prvkom systému* IQRC. Je zariadením koordinujúcim celú ZigBee sieť, jednotkou reprezentujúcou komunikáciu medzi používateľom a systémom IQRC *(aplikácie bežiace na centrálnej jednotke komunikujúce s počítačovou aplikáciou alebo aj inými zariadeniami).*

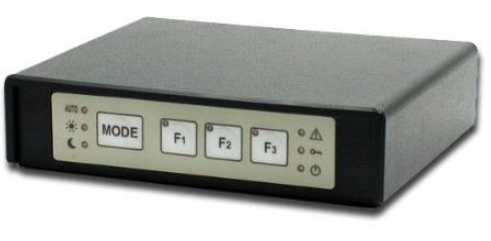

*Obrázok 6*

**Systém IQRC je navrhnutý výhradne s použitím centrálnej jednotky.** Použitie bez centrálnej jednotky je chápané ako havarijný stav *(v prípade poškodenia centrálnej jednotky, výpadku elektrickej siete...).* Teda pri odstránení *(odpojení z el. siete, vypnutí poškodení...)* centrálnej jednotky zo systému IQRC sa systém stáva nefunkčným (zariadenia sa správajú podľa ich posledných nastavených parametrov, ktoré nie je možné meniť okrem manuálneho – ručného zásahu úpravy teploty, ak to je používateľovi dovolené!).

Je konfigurovateľné pomocou počítača a sieťového pripojenia *(internet nie je nutný).* Komunikuje výhradne pomocou siete LAN.

#### **6.1.1 Vypnutie/Zapnutie Centrálnej jednotky**

<span id="page-12-2"></span>Vzhľadom na skutočnosť, že systém IQRC bol navrhnutý na nepretržitú prevádzku, nie je možné jednoducho centrálnu jednotku vypnúť ale iba uviesť do dlhodobého spánku *(LED dióda bliká s periódou jedna sekunda).* Aby sa minimalizovalo vybíjanie batérií v Centrálnej jednotke, čas kedy centrálna jednotka pracuje bez napájacieho adaptéra by mal byť skrátený na minimum. V inom prípade sa batérie vybijú a centrálna jednotka sa vypne a stratí svoj aktuálny čas. Po opätovnom zapojení centrálnej jednotky do elektrickej siete je potrebné počkať niekoľko minút, než sa záložné batérie nabijú, čo je sprevádzané 2 sekundovým dvoj-bliknutím zelenej led diódy.

*Poznámka: v prípade že Centrálna jednotka sa pripája opätovne ( napr. po výpadku el. prúdu) zobrazia sa symboly tak, ako boli nastavené pred vypnutím Centrálnej jednotky. (vykurovací mód, F1-F3)*

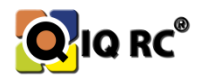

#### **6.1.2 Zapnutie Centrálnej jednotky**

- <span id="page-13-0"></span>1. Pomocou skrutiek demontuje kryt batérií centrálnej jednotky
- 2. Vložte záložné batérie do držiaku batérií. Dbajte na správnu polaritu!
- 3. Prepnite štvrtú pozíciu DIP spínača do polohy "OFF" (Obr. 5 smerom k batériám)
- 4. Založte kryt batérií
- 5. Pripojte sieťový kábel z lokálnej počítačovej siete k centrálnej jednotke
- 6. pripojte konektor napájacieho adaptéra na svorku POWER, zapojte vidlicu adaptéra na elektrickú sieť, kontrolka stavu (Zelená LED) začne rýchlo blikať, čím centrálna jednotka indikuje spúštanie systému

<span id="page-13-1"></span>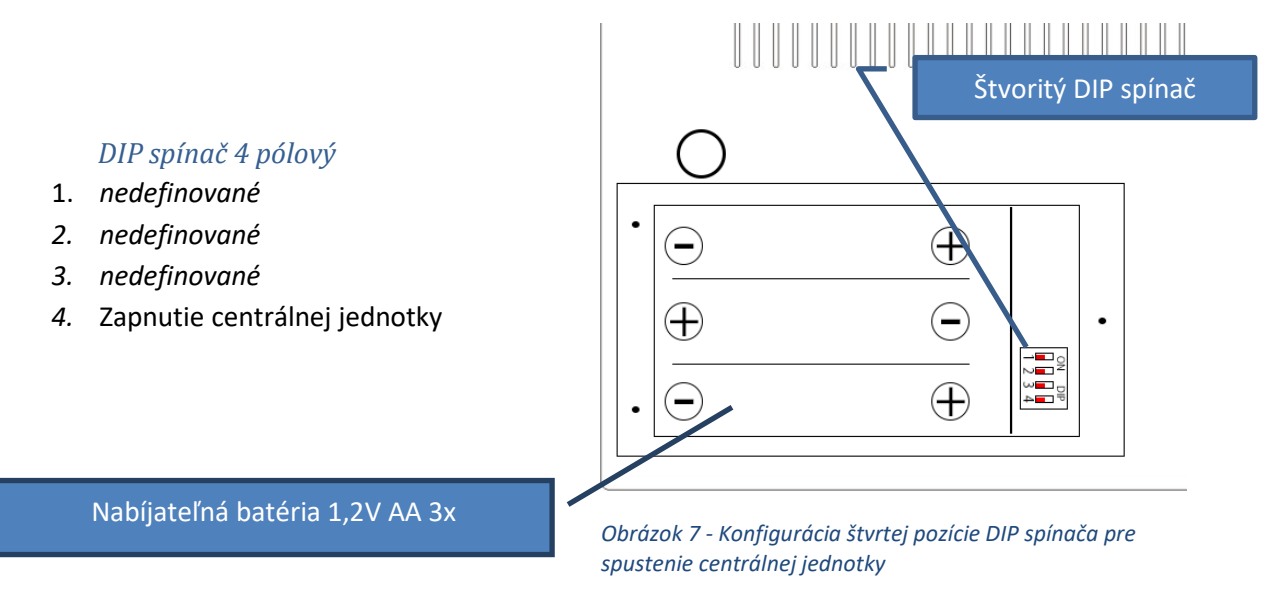

*Poznámka: v prípade že sa Centrálna jednotka po zapnutí adaptéru do elektrickej siete nezačne spúšťať, ale pokračuje v režime hibernácie, sú pravdepodobne záložné batérie vybité. V takomto prípade je potrebné počkať niekoľko minút, než sa záložné batérie nabijú.*

#### **6.1.3 Vypnutie Centrálnej jednotky**

#### <span id="page-13-2"></span>**Korektné vypnutie**

Korektné vypnutie centrálnej jednotky vykonávame prepnutím DIP prepínača č. 4 do polohy "On" (do polohy od batérií). Zelená LED dióda centrálnej jednotky začne blikať s periódou 0,8 ku 0,2s (800milisekúnd LED svieti – 200milisekúnd nesvieti) čím centrálna jednotka indikuje svoje vypínanie (prepínanie do hibernačného režimu). Po 3minútach sa centrálna jednotka prepne do hibernačného režimu, čo je reprezentované opakovaným dvojitým bliknutím zelenej LED diódy s režimom (0,5s zap / 0,5s vyp / 0,5s zap / 2s vyp). Počas hibernačného režimu sú všetky prvky centrálnej jednotky vypnuté s výnimkou hodín reálneho času (Nastavený čas sa po opätovnom zapnutí centrálnej jednotky nestratí).

**Až teraz je možné vytiahnutie vidlice z elektrickej siete a odobratie napájacieho konektoru zo svorky POWER! Rovnako je možná výmena prípadne vybratie batérií.**

*Poznámka: Vybratím alebo výmenou batérií sa nastavený čas centrálnej jednotky stratí. Rovnako sa nastavený čas stratí ak centrálna jednotka zotrvá dlhodobo v hiberačnom režime (vybitie batérií).*

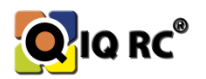

#### **Nekorektné vypnutie**

Nekorektným vypnutím sa rozumie odpojenie centrálnej jednotky od elektrickej siete (odpojenie adaptéru) prípadne výpadok napájania. Centrálna jednotka aktivuje akustickú signalizáciu (oznámenie o strate napájania). Zelená LED dióda centrálnej jednotky začne blikať s periódou 0,8 ku 0,2s (800milisekúnd LED svieti – 200milisekúnd nesvieti) čím centrálna jednotka indikuje svoje prepnanie do havarijného režimu. V havarijnom režime nie je možné s centrálnou jednotkou komunikovať, ZigBee sieť je však naďalej po dobu jednej hodiny aktívna. Uvedený režim je indikovaný blikaním zelenej Led diódy s periódou 3 sekundy(0,5s zap / 2,5s vyp). Ostatné LED diódy sú naďalej v stave ako pred odpojením napájania. Akustická signalizácia je naďalej aktívna. Po 1 hodine výpadku el. prúdu sa centrálna jednotka prepne do hibernačného módu (viď. Kapitola vyššie).

*Poznámka: V prípade ak došlo k výpadku napájania je možné akustickú signalizáciu prerušenia napájania dočasne vypnúť súčasným stlačením tlačidla F2 a F3.*

#### **6.1.4 Ostatné indikované stavy**

<span id="page-14-0"></span>Ak indikácia spúšťania centrálnej jednotky (rýchle blikanie) trvá nezvyčajne dlho, pravdepodobne sa jedná o poruchu operačného systému minipočítača. Uvedený stav po 30minutach prejde do stavu, kedy na centrálnej jednotke bliká zelená Led dióda v rytme SOS. V tomto prípade je nutný servisný zásah. Uvedený stav nemá na reguláciu vykurovania žiaden vplyv (systém funguje podľa aktuálnych nastavení), nie je však možná akákoľvek zmena vykurovacích režimov, zmena nastavení zariadení ani dohľad nad systémom. Rovnako nie sú zhromažďované informácie o priebehu vykurovania jednotlivých zón a funkčnosti celého systému. Preto sa v tomto prípade odporúča servisný zásah v čo najkratšom možnom čase od identifikácie poruchy.

#### 6.2**Pripojenie k centrálnej jednotke:**

<span id="page-14-1"></span>Každé zariadenie (pc, telefón, televízor, server...) pripojené do internetu má svoje sieťové nastavenie pre pripojenie sa do siete / internetu. Preto aj naša centrálna jednotka má sieťové nastavenia pre pripojenie sa do internetu.

Pre prvé spojenie sa s centrálnou jednotkou potrebujeme sieťový kábel a počítač. Môžeme použiť aj switch alebo router.

Pre pripojenie pomocou switchu alebo priamo sieťovým káblom s pc potrebujeme zmeniť IP konfiguráciu nášho počítača a nastaviť statickú IP , masku, bránu:

*Napr.: IP 192.168.2.2 Maska: 255.255.255.0 Brána: 192.168.2.1*

*Pretože výrobné nastavenia centrálnej jednotky patria do tejto siete: 192.168.2.XXX.*

**Výrobné sieťové nastavenie centrálnej jednotky:**

**IP:** 192.168.2.222 **MASKA:** 255.255.255.0 **BRÁNA:** 192.168.2.1 **DNS:** 192.168.2.1

*Pre komunikáciu s centrálnou jednotkou sa ku nej prvý krát pripojíme na základe týchto sieťových nastavení. Potom zmeníme sieťové nastavenia (IP, MASKU, BRÁNU, DNS...), do ktorej centrálnu jednotku inštalujeme.*

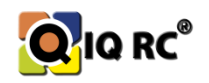

Výber vhodného umiestnenia centrálnej jednotky v budove je zásadným ovplyvňujúcim faktorom následného pripájania sa ostatných zariadení IQRC do siete. Ak by sme mali centrálnu jednotku umiestnenú na okraji dlhej budovy, sieť by sa nemusela zostaviť celá, pretože zariadenia na druhej strane budovy by sa už nemali kam pripojiť (prekročenie kapacity systému IQRC). Určité obmedzujúce mechanizmy si treba osvojiť a dobre naplánovať samotnú realizáciu inštalácie.

#### <span id="page-15-0"></span>**6.2.1 Nastavenie siete centrálnej jednotky (IP, Maska, Brána, DNS)**

- 1. Pre nastavenie IP centrálnej jednotky sa k centrálnej jednotke pripojíme prostredníctvom kábla, priamo k pc, alebo pomocou switchu, alebo pomocou prednastaveného routera...
- 2. Potom pomocou vzdialenej plochy *(RDP)* alebo klienta SSH *(PUTTY)* sa pripojíme k centrálnej jednotke, prihlásime sa pomocou prihlasovacieho mena *installer* a jeho prednastaveného hesla.

*poznámka: RDP v príkazovom riadku napíšeme mstsc spustíme vzdialenú plochu.* 

login as: installer installer@192.168.2.105's password: The programs included with the Debian GNU/Linux system are free software; the exact distribution terms for each program are described in the individual files in /usr/share/doc/\*/copyright. Debian GNU/Linux comes with ABSOLUTELY NO WARRANTY, to the extent permitted by applicable law. Last login: Tue Jul 9 10:08:03 2019 from 192.168.2.71 installer@bpi-iqrc:~ \$

- 3. zadáme príkaz nano /etc/dhcpcd.conf a potvrdíme enter. Týmto príkazom otvoríme v textovom prehliadači "nano" súbor "dhcpcd.conf" v zlozke "etc", ktorý je konfiguračným súborom pre nastavenie IP adresy centrálnej jednotky. **installer@bpi-iqrc:**~ \$ nano /etc/dhcpcd.conf
	- a. **Pre nastavenie DHCP** *(dynamické pridelenie IP adresy pre centrálnu jednotku)* stačí, ak sa záznamy interface eth0, static ip address, static routers static domain name servers, static domain search (všetky parametre) vymažú, a po reštarte centrálnej jednotky sa aktivuje DHCP *(dynamické pridelenie IP adresy pre centrálnu jednotku).* Centrálnu jednotku musíme následne v sieti vyhľadať, pretože nevieme, (ak to nie je DHCP serverom určené) akú IP adresu centrálnej jednotke DHCP server pridelí.
	- **b. Pre STATICKÉ nastavenie IP adries** musíme vpísať tieto povinné riadky na koniec súboru "dhcpcd.conf". *interface eth0, static ip\_address="adresa", static routers="adresa", static domain\_name\_servers=="adresa", static domain\_search="adresa".* Po reštarte centrálnej jednotky sa aktivuje statické nastavenie IP pre centrálnu jednotku IQRC. **Tieto nastavenia si treba zapamätať.**

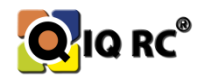

```
interface eth0
static ip_address=192.168.2.222
static routers=192.168.2.1
static domain name servers=192.168.2.1
static domain search=
```
*(výrobné nastavenie)*

```
interface eth0
static ip_address=10.20.30.100
static routers=10.20.30.1
static domain name servers=8.8.8.8
static domain search=
```
*(príklad nového nastavenia)*

c. Pre dokončenie nastavenia stlačíme CTRL + X, Zadáme názov (nezmenený) a potvrdíme ENTER pre uloženie súboru dhcpcd.conf

### <span id="page-16-0"></span>6.3 **Jedinečnosť centrálnej jednotky (Extended PAN ID)**

Jednotlivé zariadenia sa pripájajú k tej centrálnej jednotke, na ktorú sú výrobcom naprogramované, takže je možné mať nainštalované 2 systémy IQRC v rovnakej budove a zariadenia sa pripoja na predvolenú centrálnu jednotu (na naprogramované **Extended Pan ID** *čo v jednoduchosti znamená sériové číslo centrálnej* jednotky (MAC)).

#### 6.4**Stavy a symboly Centrálnej jednotky**

<span id="page-16-1"></span>Systém IQRC je navrhnutý na nepretržitú prevádzku a komunikáciu medzi jednotlivými zariadeniami. Preto pre zabezpečenie fungovania najhlavnejšieho zariadenia "centrálnej jednotky" je vybavená vlastnou zálohou napájania.

Pod odnímateľným vekom sa nachádzajú 3 nabíjateľné batérie 1,2V AA NIMH batérie, ktoré pri výpadku elektrického prúdu uchovávajú centrálnu jednotku v havarijnom režime *(vypnutie prístupu k zmenám v nastaveniach IQRC systému)* počas jednej hodiny ak je na GW pripojené aspoň jedno zariadenie. Po túto dobu centrálna jednotka drží IQRC systém / sieť v živom stave. Po jednej hodine sa uspí a zálohujú sa základné parametre *(čas, dátum...) Zelená dióda bliká 1x za 2 sekundy***.** Ak po opätovnom prívode elektrického prúdu **zelená dióda pravidelne bliká –** *(2x bliknutie s 2 sekundovou pauzou)* **batérie sú vybité a nabíjajú sa.** Až po nabití na stanovenú úroveň výrobcom sa GW zapne. *(nastáva pri vypnutí celej budovy na dlhšiu dobu...).*

Ak príde k výpadku el. prúdu a na GW nie je pripojené žiadne zariadenie, GW sa uspí už po 8 minútach až dokiaľ sa el. prúd neobnoví.

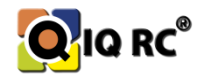

## 6.5**Popis stavov diód na centrálne jednotke:**

<span id="page-17-0"></span>Indikátory 'LED diódy' sú použité pre indikáciu stavov Centrálnej jednotky, a stavu systému IQRC *(vykurovací centrálny režim, HDO, Letný režim...)*.

#### **Centrálna jednotka obsahuje tieto LED diódy:**

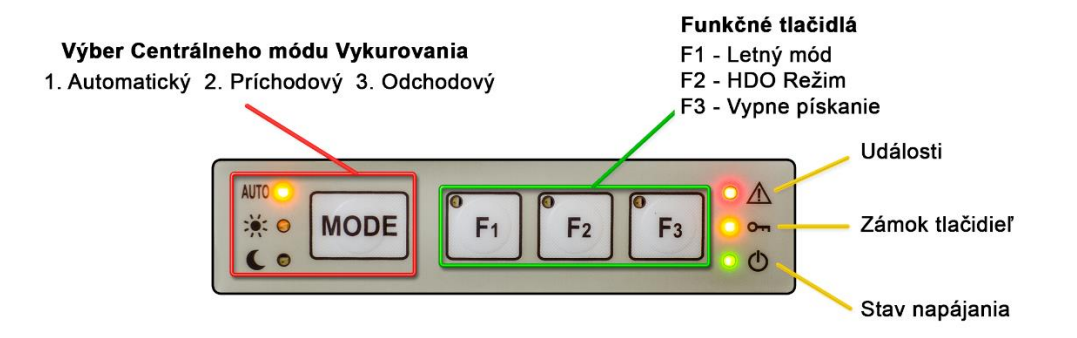

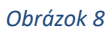

*Automatický centrálny mód* signalizuje, že celý systém pracuje v 'Automatickom centrálnom móde'.

*Príchodový centrálny mód* signalizuje, že celý systém pracuje v 'Príchodovom centrálnom móde'.

*Odchodový centrálny mód* signalizuje, že celý systém pracuje v 'Odchodovom centrálnom móde'.

*Funkcie F1/F2/F3* signalizuje stav funkcie F1/F2/F3.

- *F1 – Aktivácia letného módu*
- *F2 – Aktivácia HDO*
- *F3 – Vypne pípanie pri výpadku elektrickej sieťe*

Výkričník signalizuje "udalosť" systému IQRC. Udalosťou sa rozumie situácia, keď nastal aspoň jeden z uvedených možných chybových stavov:

- *Na Centrálnu jednotku nie je pripojené žiadne zariadenie*
- *Centrálna jednotka má poznačenú aspoň jednu udalosť (pole udalostí má veľkosť 10 záznamov)*
- *Aspoň jedno pripojené zariadenie sa nehlási viac ako 35 minút (odpojilo sa)*

*Kľúčik* signalizuje softwarové uzamknutie niektorých, alebo všetkých tlačidiel Centrálnej jednotky.

*Stav napájania a základnej funkčnosti* - Možné stavy indikátora sú:

- *Trvalo svieti -* Centrálna jednotka sa prvý krát pripojí k hlavnému napájaniu (napájací adaptér) a prebehne úspešná inicializácia hardvéru a softvéru alebo vtedy, keď sa bezchybne zobudí z dlhodobého spánku (viď nižšie).
- *Blikanie s periódou jedna sekunda -* Centrálna jednotka bezchybne prepne do dlhodobého spánku. Tento stav nastane vtedy, keď sa Centrálna jednotka odpojí od hlavného napájania

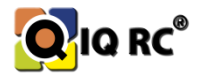

(napájací adaptér) a automaticky sa prepne na záložné napájanie z batérie {batéria nesmie byť úplne vybitá). V tomto stave Centrálna jednotka nekomunikuje ani s počítačom prostredníctvom USB ani s ostatnými bezdrôtovými zariadeniami pomocou ZigBee správ. Pracuje iba obvod hodín reálneho času.

• *Nesvieti -* Centrálna jednotka je odpojená od hlavného napájania (napájací adaptér) a nie je napájaná zo záložnej batérie (batéria je úplne vybitá) alebo vtedy, keď je nejaká nedefinovaná porucha.

## 6.6**Zásady a obmedzenia Zigbee siete IQRC**

- <span id="page-18-0"></span>• Centrálna jednotka vie vytvoriť sieť so 666 prvkami *(súčet všetkých zariadení v sieti – hlavice routery regulátory snímače tepla, spínače kotla...)*
- **Centrálna jednotka** na seba **vie pripojiť 3 FFD** zariadenia a **žiadne RFD** zariadenia
- Ak na centrálnu jednotku nie je pripojené **žiadne zariadenie**, **reštartuje sa cyklicky každých 8 minút.** Je to ochranný mechanizmus, ktorý v prípade zaseknutia GW *(nekomunikuje so zariadeniami)* sa reštartuje a resetuje všetky periférie *(samo-opravný mechanizmus)* .
- o **FFD Zariadenia vedia** na seba **pripojiť 3 FFD** zariadenia a **8 RFD** zariadení.
- o Sieť je vytváraná stromovou štruktúrou a jej **maximálna vrstva (hĺbka stromu) je 8***.*
- o **FFD** Zariadenie sa môže pripojiť **maximálne** na **7 vrstvu**. Na 7 vrstve už nemôže na seba pripojiť žiadne FFD zariadenie. Ak je to možné, treba sieť optimalizovať, aby sa regulátor pripojil na čo najnižšiu vrstvu.
- o **RFD** Zariadenie sa môže pripojiť **maximálne** na **8 vrstvu**. Na tieto typy zariadení sa nevie pripojiť žiadne zariadenie. Sú tzv. koncovými zariadeniami.

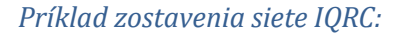

<span id="page-18-1"></span>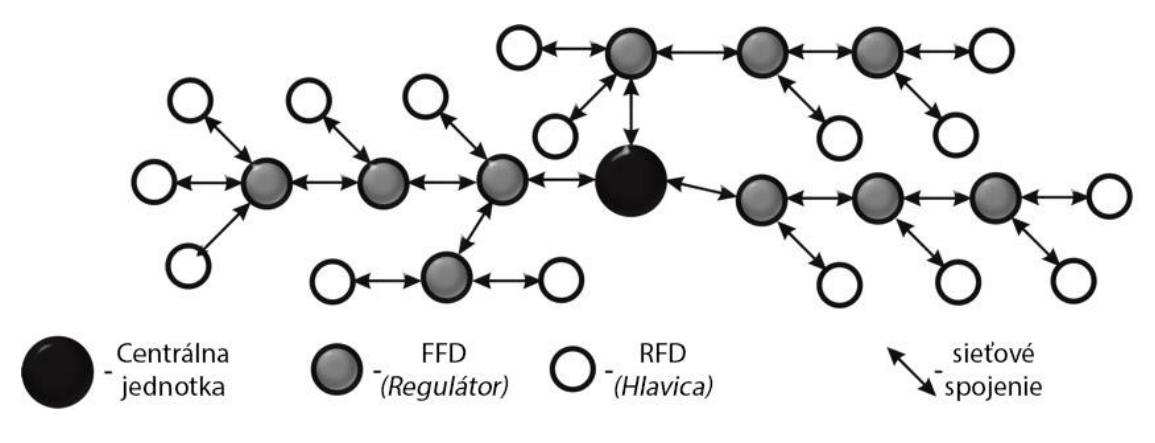

*Obrázok 9*

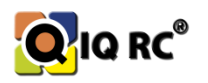

Ak sa na rodičovské zariadenie *(ďalej rodič)* ,teda centrálnu jednotku alebo Regulačnú jednotku pripojí nejaké zariadenie *(dieťa – max 3xFFD, max8xRFD)*, rodič si toto dieťa uloží do svojej pamäte. až do najbližšieho vymazania tabuľky týchto pripojených zariadení. Túto tabuľku nazývame **tabuľka susedov**. Ak sa pripojí jedno FFD zariadenie, tak sa môžu pripojiť už len dve nové FFD zariadenia. Ak sú ale pripojené 3 zariadenia a jedno z nich vypadne, tak FFD zariadenie si aj toto odpojené zariadenie "dieťa" pamätá a neumožní pripojenie nového zariadenia. **Odstrániť tieto zariadenie z tabuľky rodiča je možné reštartom systému alebo osobitným vymazaním pomocou programu IQRC.**

#### *Poznámka: MAC Adresa Centrálnej jednotky GW nie je tá istá ako MAC Adresa miniatúrneho počítača BPI.*

Ak chceme optimalizovať sieť manuálne, často krát pristupujeme k tzv. rezervácii zariadení čo znamená, že danému rodičovi pridelíme aké zariadenie *(zariadenia)* sa na neho majú pripojiť a tak mu "rezervovať" miesto v tomto bode siete. Neznamená to však že sa nám zariadenie nemôže nikam inam pripojiť. Ak sa pripojí na iné zariadenie tak zariadenie ktoré ho má rezervované v tabuľke na seba príjme len 2 nové zariadenia. Táto rezervácia sa dá zrušiť iba pomocou programu IQRC. (nepomôže ani mazanie tabuľky ani reštart siete). Rezerváciami si môžeme skomplikovať celú inštaláciu. Treba byť vždy veľmi opatrný a mať dobre rozmyslené ako sieť chceme zostaviť.

Mazanie tejto tabuľky nastáva pri reštartovaní celej siete, alebo manuálnym spôsobom:

- cez program IQRC
- Vypnutím FFD zariadenia, opätovným zapnutím a súčasným stlačením tlačidiel MAN AUTO regulátor, ON OFF - spínač kotla, počas rozsvieteného celého displeja po dobu troch sekúnd.

## **7 Rezervácia**

<span id="page-19-0"></span>Pod týmto pojmom rozumieme priradenie zariadenia "dieťaťa" k "rodičovi" a obmedzenie parametrov sieťovej komunikácie zariadení (síl signálov, hĺbka pripojenia v strome)

Rodičovi, teda zariadeniu, na ktoré sa má pripojiť iné zariadenie (dieťa) musíme prideliť adresu pripájaného zariadenia (dieťaťa), aby sme zabezpečili pripájací bod dieťaťu. (rezervovali miesto v tabuľke). Týmto sme zabezpečili, že pre dieťa istotne bude existovať rodič na X-tej vrstve, ale ešte sme si nezabezpečili, aby sa sem pripojilo aj dieťa, pretože ostatné zariadenia v sieti o tejto rezervácii

## 7.1 Rezervácia "dieťaťa" "rodičovi"

<span id="page-19-1"></span>Pred samotným rezervovaním si vytvoríme v okne Manažmentu zóny napr.: "RODIČ" a "DIEŤA", do nich pridelíme zariadenia RODIČ: rodičovské zariadenie, DIEŤA: zariadenie dieťa.

V hlavnom okne klikneme na ikonu "Nastavenie zariadení" a vyberieme záložku Rezervácia

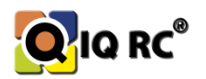

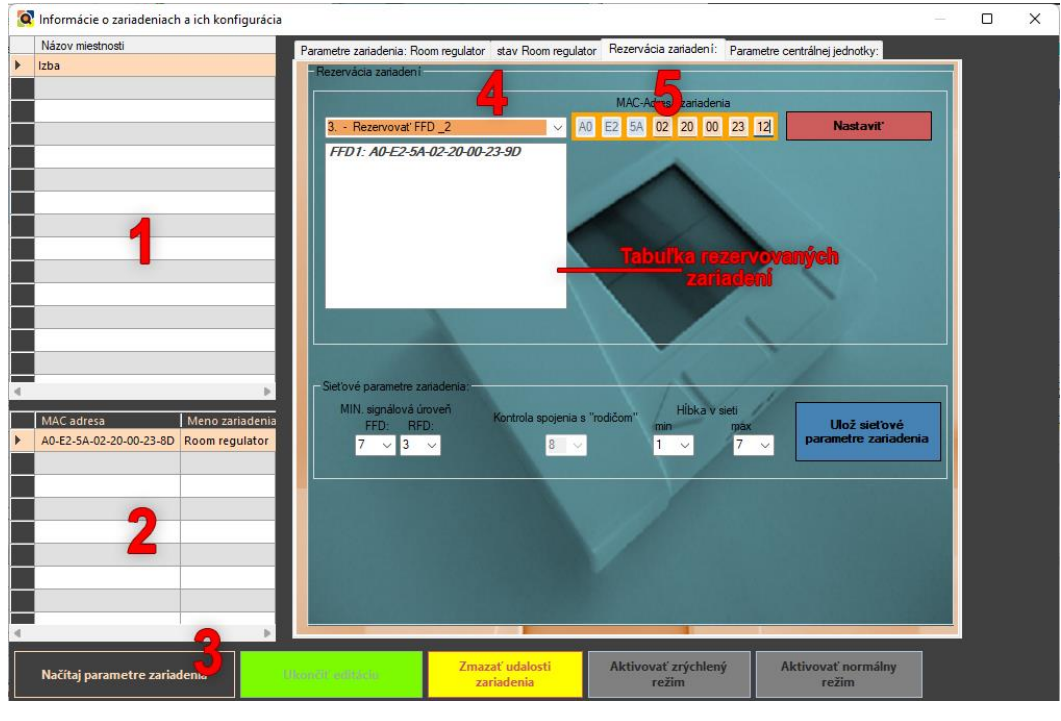

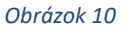

- 1. Vyberieme miestnosť "Rodič"
- 2. Vyberieme zariadenie "rodič"
- 3. Klikneme na "Načítaj parametre zariadenia" aby sme načítali údaje zo zariadenia.
- 4. Vyberieme "Save FFD child (1-3) pri rezervácii trvalo napájaných zariadení alebo "save RFD child *(1-8) – pri rezervácii batériových zariadení.* Do poľa MAC adresa zariadenia napíšeme adresu rezervovaného zariadenia *(dieťaťa)*

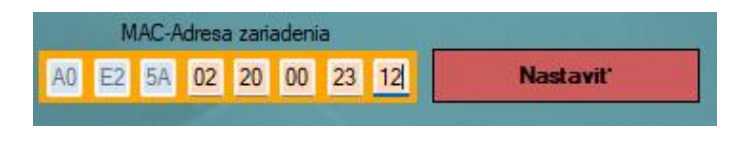

*Obrázok 11*

5. potvrdíme tlačidlom vykonať

Ak sa v databáze už nachádzajú nejaké rezervované zariadenia, treba si dať dobrý pozor na to, aby sme nejakú dôležitú rezerváciu nepokazili.

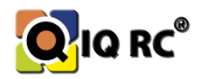

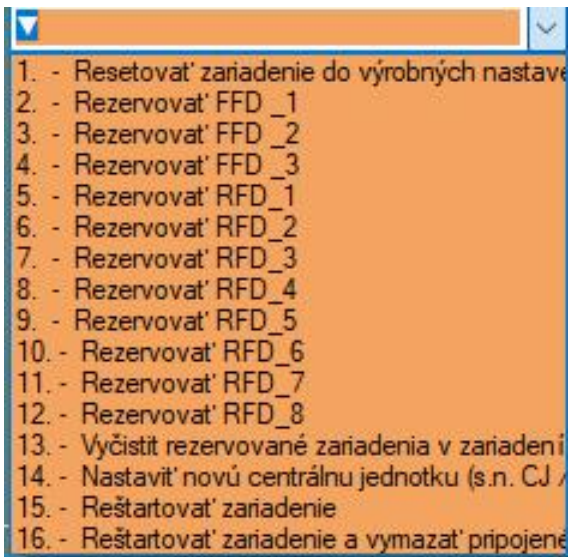

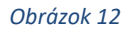

Nesmieme rezervovať všetky zariadenia ani väčšinu zariadení! Ak by nejaké zariadenie prestalo

fungovať, musíme zabezpečiť, aby regulátory mali voľné miesta na pripojenie a aby sa sieť mohla samovoľne zotaviť. Ak by sme napríklad zarezervovali na regulátore 1 všetky tri miesta a nejaký regulátor 2 by prestal fungovať, mohlo by sa stať, že regulátor 1 je jediným regulátorom v rádiovom dosahu, ale keďže má 3 rezervácie, ani jeden z regulátorov 3 4 5 by sa naň nemohol pripojiť. Ani zariadenia, ktoré boli pripojené na regulátory 3 4 5 by neboli pripojené k sieti. Celá vetva by mohla ostať nepripojená.

## <span id="page-21-0"></span>7.2**Obmedzenie hĺbky pripojenia zariadenia "dieťaťa" v sieti – IBA FFD zariadenia**

Najčastejšie obmedzujeme hĺbku pripojenia do siete (vrstvu na ktorú sa pripája zariadenie) pri rezervácii k danému "rodičovi", aby sme zamedzili pripojenie "dieťaťa" na zariadenie v inej vrstve. Samozrejme sa môže stať, že ak obmedzíme "dieťaťu" pripojiť sa len na 1 vrstvu (centrálna jednotka), a tu sú pripojené 3 regulátory (plne obsadený stav GW) tak sa "dieťa" nikam nepripojí.

#### **7.2.1 Postup Obmedzenia hĺbky pripojenia zariadenia v programe IQRC:**

<span id="page-21-1"></span>Pred samotným rezervovaním si vytvoríme v okne Manažmentu zóny napr.: "RODIČ" a "DIEŤA", do nich pridelíme zariadenia RODIČ: rodičovské zariadenie, DIEŤA: zariadenie dieťa.

V hlavnom okne klikneme na ikonu "Will open dialog with detailed devices informations" a vyberieme záložku **Settings of device: Regulator**

- 1. Vyberieme miestnosť "Dieťa"
- 2. Vyberieme zariadenie "dieťa"
- 3. Stlačíme tlačidlo Načítaj parametre zariadenia nastavíme parametre Network depth. **Min:** najbližšia vrstva kam sa môže dieťa pripojiť (k centrálnej jednotke). **Max:** najhlbšia vrstva kam

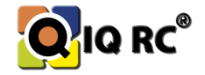

sa môže dieťa pripojiť. *Ak chceme aby sa zariadenie pripojilo na Centrálnu jednotku alebo do druhej vrstvy najďalej tak nastavíme Min: 1 a Max: 2. Neobmedzené zariadenia majú prednastavené hodnoty Min: 1 a Max: 7.*

- $\overline{\mathsf{d}}$ C'hinformácie o zariadeniach a ich konfigurácia  $\overline{\mathbf{x}}$ e zanadenia: Room regulator stav Room regulator Rezervácia zanadení: Parametre centrálnej jednotky:  $F5$  $\overline{54}$ 20 32 53 60 60 60 60 60  $\overline{2D}$ **Thendock** Zasadacka 2 Tu  $0.005$  $7 \times 3 \times$ Network depth: hĺbka zariadenia v sieťi, používa sa pri Rejoin Threshold: sila signálu akceptovaná zariadením pre jeho pripojenie na rodiča. rezervícii pre obmedzenie na ktoré vrstvy sa zariadenie môže pripojiť. (neodporúčame meniť)
- 4. Tlačidlom "Ukončiť editáciu" uložíme nastavené parametre

#### *Obrázok 13*

#### 7.3**Sila signálu a jej nastavenie**

<span id="page-22-0"></span>Pri rezerváciách, či už obmedzením signálu alebo priradením dieťaťa rodičovi si musíme byť istý, či zariadenia ktoré rezervujeme majú dostatočný signál na pripojenie. Sila signálu akceptovaná zariadením pre pripojenie sa dá nastavovať, ale neodporúča sa meniť hodnotu pri FFD na inú ako 7 a pri RFD na hodnotu inú ako 3.

Čím nastavíme nižšie číslo tým dosah zariadenia bude väčší ale kvalita komunikácie bude horšia. Ak hodnoty nastavíme na privysoké, zase sa nám nemusia zariadenia pripojiť lebo sú nastavené veľmi vysoké kritériá na kvalitu signálu.

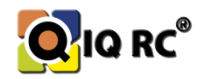

## <span id="page-23-0"></span>**8 Inštalácia RFD zariadení (batériami napájané zariadenia – hlavice, teplotné snímače)**

Sériu hlavíc umiestnených v jednej zóne*(miestnosti)* treba zaniesť do danej zóny a až potom do nej vložiť batérie, aby sa zbytočne hlavica neprihlasovala na iný regulátor a po prenesení do zóny sa zase snažila prihlasovať na správny regulátor. Zamedzíme tým zbytočnému zahlcovaniu siete prihlasovacími správami a dlhšiemu zostavovaniu celej siete.

Keďže zvyčajne nevieme ešte názvy jednotlivých zón a ktoré zariadenie do akej zóny patrí, je vhodné rozmiestňovať zariadenia v nejakom logickom poradí - *vzostupne smerom od GW, podľa poschodí, podľa čísiel dverí…*

Každá hlavica sa po vložení batérií kalibruje a je teda vhodné ju pred zapnutím hneď aj namontovať na radiátor, alebo ak nie, tak neskôr treba hlavice skalibrovať manuálne (zaslaním príkazu, alebo odpojením batérií a opätovným vložení batérii – cca 5 sekundovou pauzou)

*Poznámka: ak testujete hlavice na inom mieste ako na inštalačnom mieste, je vhodné si ich pred inštaláciou (alebo pred montážou na inštalačnom mieste) otvoriť na 100%, aby sa nám ľahšie montovali na ventil radiátora.*

*Odpasivovanie batérií: batérie sú po skúsenostiach niekedy zapasivované pred prvým použitím. Musia sa oživiť aby dosiahli svoje maximálne napätie. Oživovanie prebieha samovoľne po vložení batérií do hlavíc. Netreba sa zľaknúť stavu, že hlavica ešte nejde aj keď batérie sú nové a plne nabité. Treba si po chvíli overiť či sa hlavica zapla korektne.*

Po celkovom fyzickom rozmiestnení zariadení prejdeme k nastaveniu systému, vytvoreniu zón, priradením zariadení do zón, nastaveniu programu jednotlivej zóny...

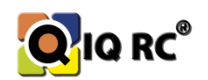

## <span id="page-24-0"></span>8.1**Kalibrácia hlavíc, nastavenie Offsetu, Piston range, Operational speed, Open statusu.**

Ak sa prejaví jeden z už spomínaných problémov pri kontrole nainštalovaného systému (vid kapitolu 7.), potrebujeme hlavici manuálne nastaviť parametre:

- **Offset -** pozícia hlavice po kalibrácii *(pri 0% otvorenom stave)*
- **Piston range -** pracovný rozsah
- **Operational speed -** rýchlosť motora hlavice *(čím rýchlejšie tým hlučnejšie ale z väčšou životnosťou batérií)*
- **Open status –** Otvorenie hlavice existuje manuálne lebo automatické. Používame výhradne automatické pre funkčnosť systému. Manuálne otvorenie hlavíc používame pri kalibráciách, alebo pri nakrúcaní hlavíc na ventily (hlavica sa ľahšie montuje v 100% otvorenom stave). Pri manuálnom otvorení/zatvorení hlavíc sa hlavica neriadi podľa nastavených teplotných programov ale je permanentne v nastavenej polohe.

*Poznámka: Pri akejkoľvek práci s hlavicami treba hlavicu prepnúť do zrýchleného módu:*

Kalibráciu hlavíc môžeme robiť *multi-selektívne* alebo *jednotlivo*. Multiselektívne vieme nastavovať hlavice iba pomocou postupu v nasledujúcom bode 2.:

**1. Ak máme hlavicu priradenú do zóny**: klikneme v hlavnom okne programu na ikonu vyberieme si záložku "Settings of device: a postupujeme nasledovne:

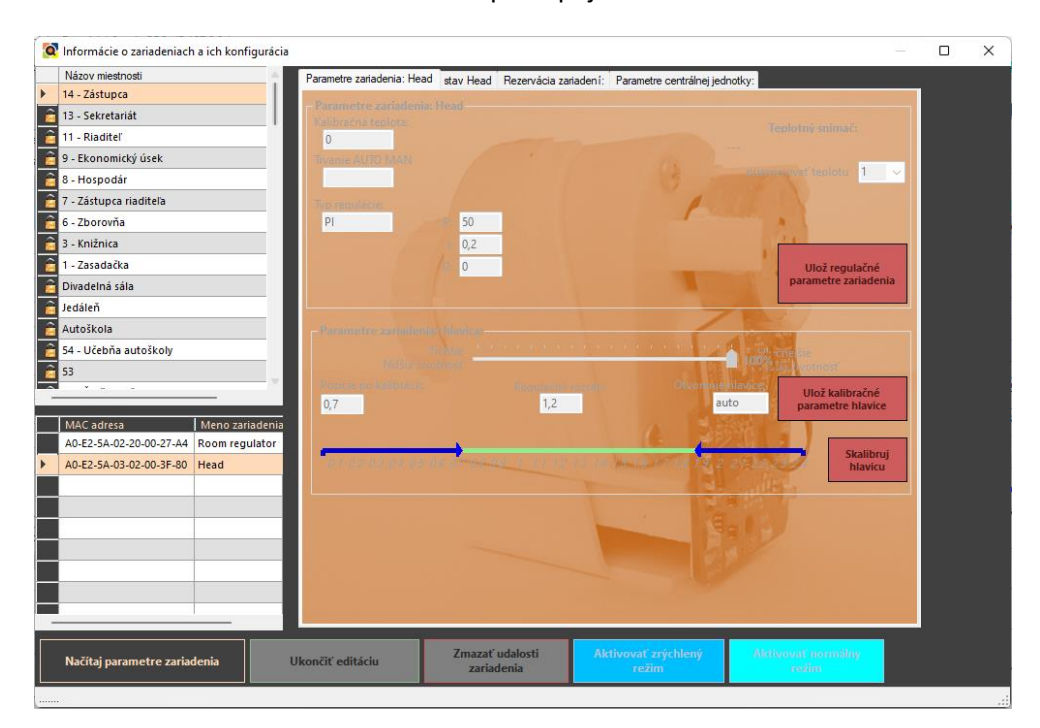

#### *Obrázok 14*

- 1. vyberieme zónu v ktorej sa hlavica nachádza
- 2. vyberieme konkrétnu hlavicu pre nastavenia

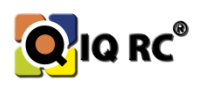

- 3. klikneme na tlačidlo aktivuj zrýchlený mód ak hlavicu ešte nemáme v zrýchlenom móde
- 4. klikneme na tlačidlo načítaj parametre zariadenia
	- a. odomknú sa nám parametre a môžeme nastavovať.
- 5. Pre uloženie klikneme na ikonu úprav 5.a alebo 5.b podľa toho, aké parametre sme nastavovali. Ak sme nastavovali aj kalibračné hodnoty hlavice a aj parametre regulácie, musíme uložiť

#### **2. Ak hlavice (ešte) nemáme priradené do zón:**

- môžeme si vytvoriť fiktívnu zón, do nej hlavicu priradiť a nastavenia spraviť 1. spôsobom
- Klikneme v hlavnom okne programu na ikonu a zobrazí sa nám okno s multi-príkazmi. Vyberieme požadované hlavice nastavíme parametre a potvrdíme tlačidlom "Odoslať označeným hlaviciam".

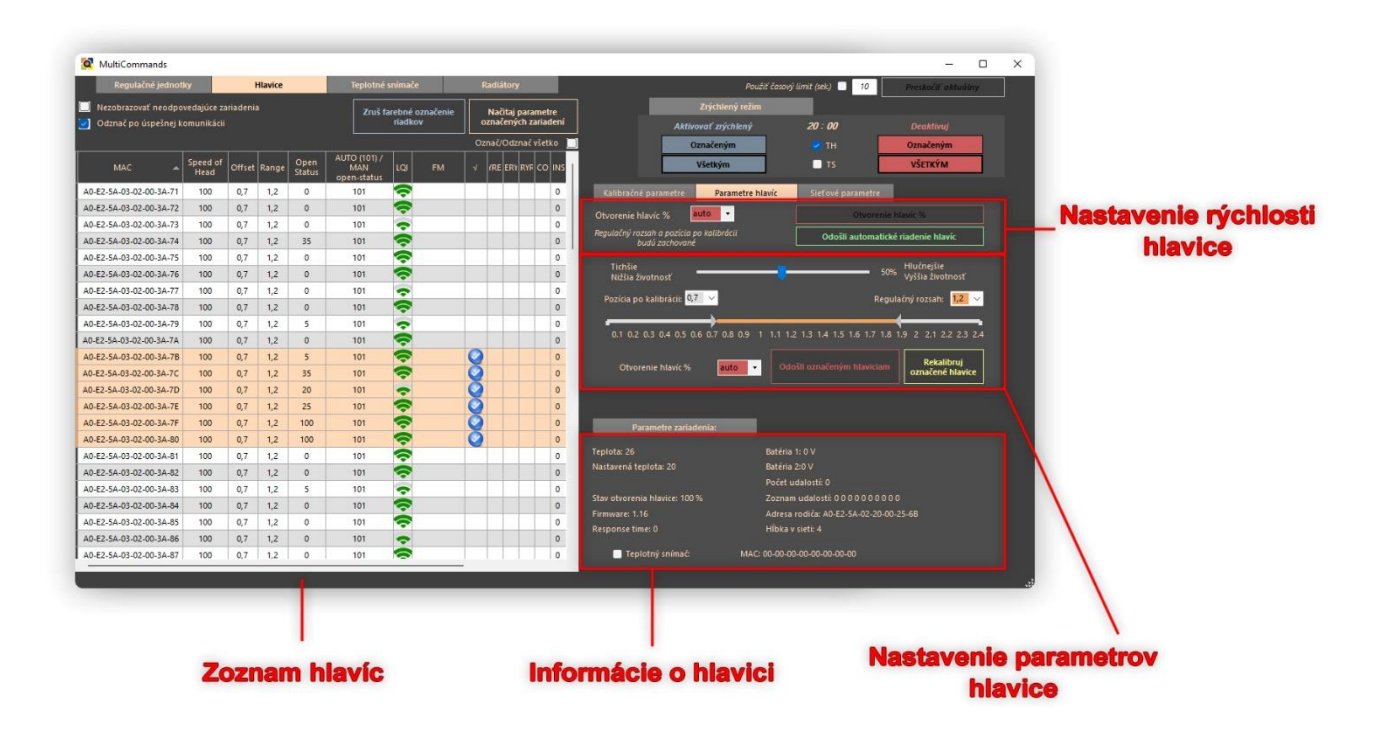

*Obrázok 15*

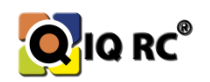

## <span id="page-26-0"></span>**9 Párovanie zariadení**

Párovanie zariadení znamená priradiť zariadenia do zóny – miestnosti. Aby boli hlavice riadené regulátorom alebo teplotným snímačom, musíme ich teda spárovať

#### *Pri párovaní sa treba držať dvoch zásad:*

- *Poradie párovania zariadení* 
	- 1. Regulátor
	- 2. Hlavica
	- 3. Teplotný snímač
- *Prepnutie RFD zariadení do zrýchleného módu (Fast mode).*

#### *Párovanie sa robí v okne managementu a nasledovným spôsobom.*

- 1. Najskôr v časti "Zoznam vytvorených miestností" vytvoríme požadované miestnosti kliknutím na tlačidlo Vytvorenie. Po vpísaní názvu zóny sa okno zobrazí znova a pokračujeme s pridaním ďalšej miestnosti. Až budeme mať všetky miestnosti napísané stlačíme "Cancel" a okno zadávania názvu novej miestnosti sa ukončí
- 2. Potom v okne "Pripojené zariadenia" máme zatiaľ všetky zariadenia nenapárované. (majú samostatnú ikonu zariadenia bez ikony domčeka.) kliknutím na požadované zariadenie a následným presunutím zariadenia do miestností spustíme párovanie zariadenia k miestnosti.
- 3. Ak je párovanie úspešné zobrazí sa v "Zozname zariadení označenej miestnosti".
- 4. Ak je párovanie neúspešné, skontrolujeme , či sú všetky RFD zariadenia v zrýchlenom móde a či sú pripojené do systému IQRC.
- 5. Tento postup opakujeme až nenapárujeme všetky požadované zariadenia.

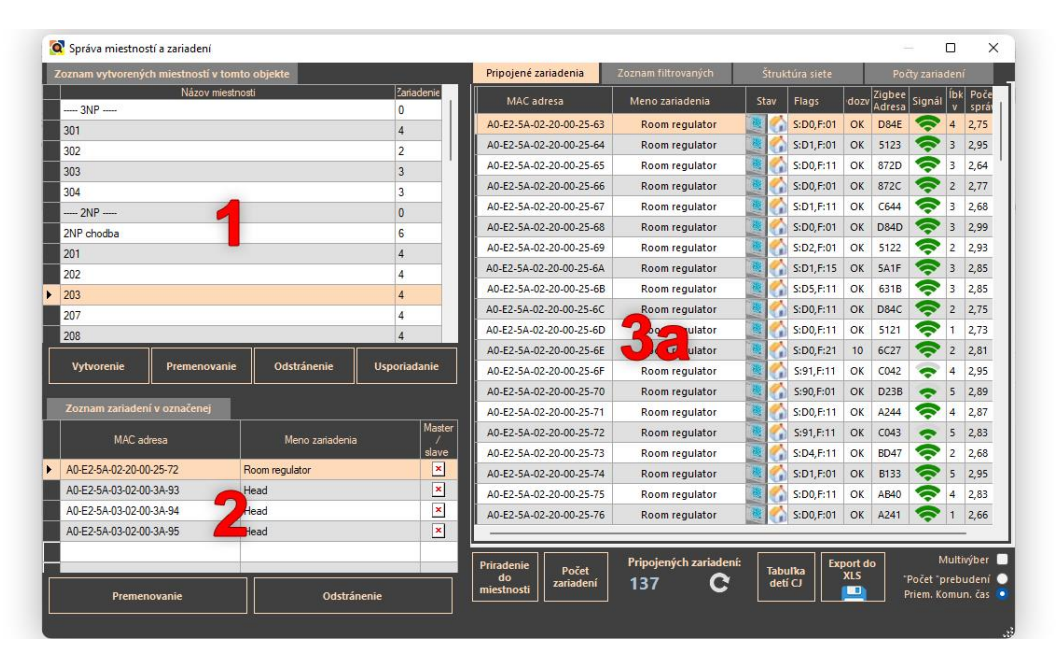

*Obrázok 16*

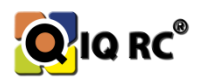

## <span id="page-27-0"></span>**10 Kontrola nainštalovaného systému IQRC**

Pri inštalácii celej siete IQRC sme si popísali postup správneho fyzického zostavenia tejto siete, aby všetky zariadenia spolu komunikovali a správali sa podľa preddefinovaných pravidiel (teplotných programov v zónach, podľa svojho teplotného mastera *– Teplotného senzora, regulátora alebo čidla hlavice*), spoľahlivosť komunikácie zariadení v inštalácii...

Ak máme podozrenie, že sa niektoré hlavice neriadia podľa predstavy zákazníka, skontrolujeme či sú správne spárované *(so správnym regulátorom, teplotným snímačom*), lebo sa stáva, že sa zamení hlavica z inej zóny do druhej, alebo sa zle spárujú a potom sa miestnosť nevykuruje podľa teplotného mastera v danej zóne ale z inej zóny... Častokrát zákazník vymení hlavicu z miestnosti kde ju nepotrebuje do miestnosti kde má hlavicu pokazenú, rozbitú alebo ukradnutú a spolieha sa na to, že všetko bude fungovať ako pred výmenou.

Nakoniec inštalácie musíme systém vyskúšať a prípadne ho doladiť aby fungoval čo najpresnejšie.

## 10.1 **Čo treba testovať:**

#### <span id="page-27-1"></span>**1. Priepustnosť ventilov** – *ventil v zatvorenom stave prepúšťa (teplý radiátor)*

- 1. treba nastaviť menší offset hlavice
- 2. skontrolovať ventil (starý ventil, zanesený, poškodený)
- 3. *skontrolovať Open Status Hlavice, či je naozaj zatvorená*

#### **2. Nepriepustnosť ventilov** – *ventil sa otvára pri vyšších hodnotách Open Status (20% a viac)*

- 1. treba nastaviť väčší offset hlavice
- 2. skontrolovať ventil (starý ventil, zanesený, poškodený)
- 3. zavzdušnenie radiátora
- 4. *skontrolovať Open Status Hlavice, či je naozaj otvorená*

#### **3. Pri inštalácii Spínača kotla skontrolovať jeho správnu funkčnosť –** *skontrolovať spínanie kotla*

- 1. ak kotol nevypína skontrolovať či požiadavka na kúrenie je všade 0%
- 2. pridelenie Spínača kotla k danému okruhu vykurovania
- 3. manuálne vypnutý Spínač kotla *(po dobu max 10 minút)*

## <span id="page-27-2"></span>**11 Zálohovanie**

Program IQRC pracuje s databázou SQL, do ktorej sa ukladajú názvy zón, zariadenia pridelené k zónam, teplotné programy v jednotlivých zónach, kalibračné hodnoty zariadení,... Preto odporúčame manuálne zálohovanie databázy, v prípade, že by sa Centrálna jednotka musela meniť alebo SD karta, ktorej súčasťou je operačný systém, databáza... Predídeme tak znovu vytváraniu všetkých zón, teplotných programov... Je teda oveľa jednoduchšie a rýchlejšie obnoviť databázu zo zálohy.

Je vhodné sťahovať logy (grafy) aby sme mali prehlaď o histórii vykurovania, nastavených programoch... Záloha logov je na každom počítači, ktorý z centrálnej jednotky GW sťahoval grafy,

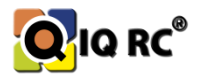

uložených v Priečinku Programu IQRC a jeho podpriečinku LOGS. Samozrejme posledným logovacím súborom bude súbor zo dňa posledného stiahnutia logu.

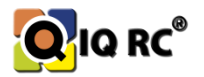